# **\*\*\*\*\*\*\* Restore Windows using the Restore Partition \*\*\*\*\*\*\***

## **\*This is only used to restore your machine back to "first use" settings in the event of a virus or software malfunction\***

**You will want to backup any documents and pictures if possible before starting this process**. You will not be able to recover them after this has completed. Copying your important files to an external drive, USB flash drive, or burning them to a disc would be the ideal way to ensure your files are not lost.

### **Step 1:**

Make sure the computer is completely shut down and turned off. If you are unsure, unplug the power cord from the machine and plug it back in.

### **Step 2:**

Turn on the computer. As soon as you see something on the monitor start pressing the **F6** key repeatedly (located on the top of your keyboard). Even if you hear beeps, keep pressing the F6 key. This will bring up a Windows Boot Manager screen. If you do not see this window, turn off the machine and repeat step 2.

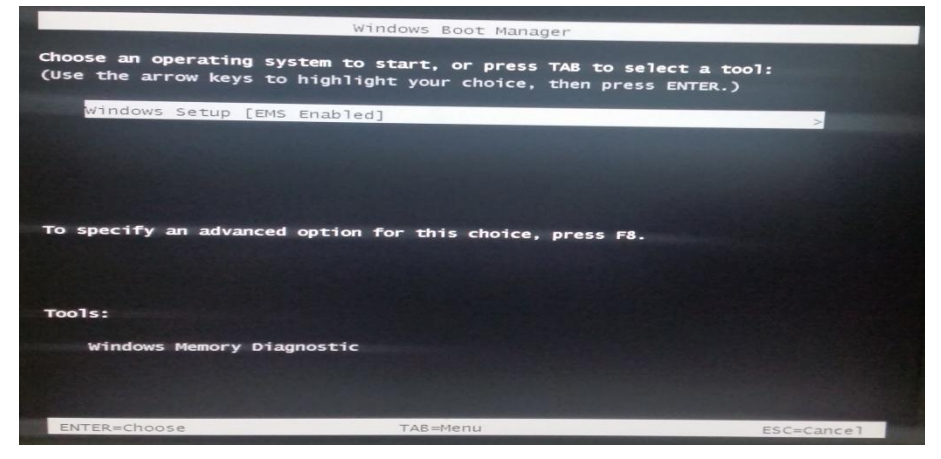

Press Enter. A windows\system32 screen will briefly appear.

#### **Step 3:**

Windows will start to load files, and then will say Starting Windows. A blue screen will appear which will ask you: "Destroy all files and re-install Windows <Y/N>:". You must press Shift "Y", please don't type in a lower case "y" or else you will have to start all over again.

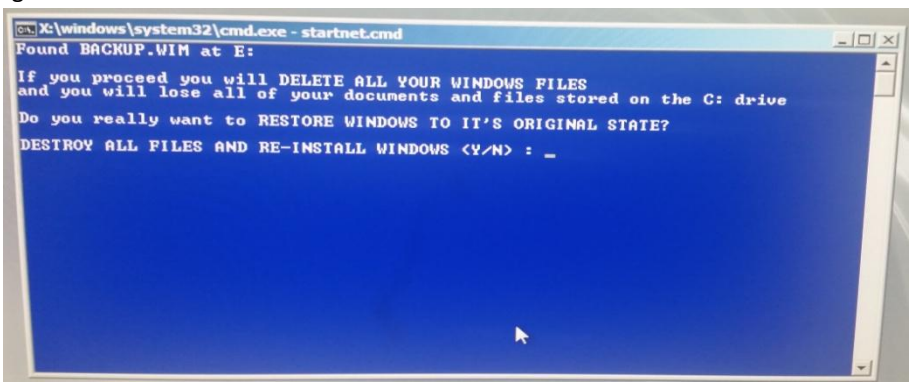

# **\* IT IS VERY IMPORTANT DURING THIS YOU DO NOT UNPLUG, LOSE POWER, OR TURN OFF THE COMPUTER. \***

#### **Step 4:**

After about 15-25 minutes the computer will automatically restart. The computer will then re-image back to the original setting when it was first delivered to you. Follow the same steps listed on "READ ME FIRST" page.

\*\* If for some reason your machine will not enter the setup process and boot into Windows, please give us a call Mon-Fri 10am-4pm Central Time at 405-241-8300 or email us at [sales@jsmcomputers.com.](mailto:sales@jsmcomputers.com)